# Implementación de dispositivos virtuales de Umbrella en GCP con Terraform

# Contenido

Introducción **Prerequisites Requirements** Componentes Utilizados **Configurar** Paso 1: Creación de la plantilla de dispositivo virtual Cisco Umbrella en GCP Paso 2: Actualizar las variables en el archivo variables.tf Paso 3: Definir una red GCP Paso 4: Obtener la plantilla de Umbrella VA Paso 5: Crear una instancia A a partir de una plantilla de VA de Umbrella y asociarla a la red Paso 6: Creación de la instancia B a partir de la plantilla Umbrella VA y conexión a la red **Verificación** 

# Introducción

Este documento describe cómo implementar Cisco Umbrella Virtual Appliances en GCP con Terraform.

# **Prerequisites**

### **Requirements**

Cisco recomienda que tenga conocimiento sobre estos temas:

- Dispositivo virtual Cisco Umbrella
- Plataforma de nube de Google (GCP)
- Terraforme

### Componentes Utilizados

Este documento no tiene restricciones específicas en cuanto a versiones de software y de hardware.

The information in this document was created from the devices in a specific lab environment. All of the devices used in this document started with a cleared (default) configuration. Si tiene una red en vivo, asegúrese de entender el posible impacto de cualquier comando.

# **Configurar**

Estos son los pasos para implementar Cisco Umbrella Virtual Appliance (VA) en GCP con el uso de Terraform:

### Paso 1: Creación de la plantilla de dispositivo virtual Cisco Umbrella en GCP

Antes de aplicar los recursos, debe crear la plantilla Umbrella Virtual Appliance en GCP. Para crear la plantilla Umbrella Virtual Appliance, consulte [Implementación de AV en la plataforma de](https://docs.umbrella.com/deployment-umbrella/docs/deploy-vas-in-google-cloud-platform) [nube de Google.](https://docs.umbrella.com/deployment-umbrella/docs/deploy-vas-in-google-cloud-platform)

A continuación, asegúrese de que las variables de entorno están definidas en el archivo variables.tf.

### Paso 2: Actualizar las variables en el archivo variables.tf

Actualice las variables en variable.tf archivo:

```
variable "gcp-project-name" { description = "Name of the GCP Project" default = "my-project" }
variable "gcp-region" { description = "GCP Region" default = "us-east4" } variable "gcp-zone" {
description = "GCP Zone" default = "us-east4-a" }
```
#### Paso 3: Definir una red GCP

Defina una red GCP para conectar las instancias de Umbrella VA:

```
# Create Network resource "google_compute_network" "vpc_network" { name = "gcp-network"
auto_create_subnetworks = "true" }
```
#### Paso 4: Obtener la plantilla de Umbrella VA

Recupere la plantilla Umbrella VA Template que se creó en el paso 1:

```
data "google_compute_instance_template" "umb_va_temp" { project = var.gcp-project-name name =
"umbrella-va-instance-template" }
```
### Paso 5: Crear una instancia A a partir de una plantilla de VA de Umbrella y asociarla a la red

Cree una instancia denominada 'Instancia A' a partir de la plantilla Umbrella VA, que está conectada a la red:

resource "google\_compute\_instance\_from\_template" "umb\_va\_a" { name = "umb-va-a" zone = var.gcpzone source\_instance\_template = data.google\_compute\_instance\_template.umb\_va\_temp.id network\_interface  $\{ # A$  default network is created for all GCP projects network = qoogle\_compute\_network.vpc\_network.self\_link access\_config  $\{ \} \}$ 

### Paso 6: Creación de la instancia B a partir de la plantilla Umbrella VA y conexión a la red

Cree una instancia denominada 'Instancia B' a partir de la plantilla Umbrella VA, que está

```
resource "google_compute_instance_from_template" "umb_va_b" { name = "umb-va-b" zone = var.gcp-
zone source_instance_template = data.google_compute_instance_template.umb_va_temp.id
network_interface { # A default network is created for all GCP projects network =
google_compute_network.vpc_network.self_link access_config { } } }
```
## Verificación

Compruebe que los dispositivos virtuales Umbrella se detectan en Umbrella Portal en Implementaciones > Configuraciones > Sitios y Active Directory. El descubrimiento tarda unos 10- 15 minutos. A continuación se muestra un ejemplo de dispositivos virtuales que se descubrieron en el portal Cisco Umbrella:

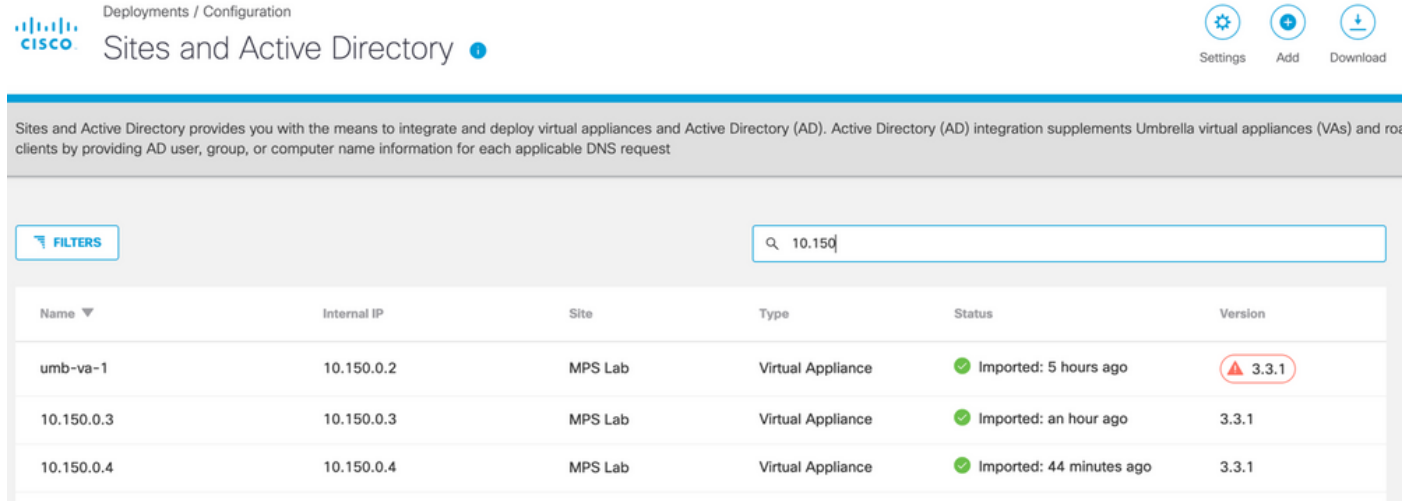

#### Acerca de esta traducción

Cisco ha traducido este documento combinando la traducción automática y los recursos humanos a fin de ofrecer a nuestros usuarios en todo el mundo contenido en su propio idioma.

Tenga en cuenta que incluso la mejor traducción automática podría no ser tan precisa como la proporcionada por un traductor profesional.

Cisco Systems, Inc. no asume ninguna responsabilidad por la precisión de estas traducciones y recomienda remitirse siempre al documento original escrito en inglés (insertar vínculo URL).